# **國立臺灣戲曲學院**

# 教學日誌線上維護作業

# 教育訓練講義

(教師申請)

**天方科技實業股份有限公司** 

⊠台中市南屯區萬和路一段 37 號 **電**(04)2389-1738 昌(04)2382-1925 个http://www.skytek.com.tw/

## ■登入系統畫面

### ◎登入畫面

◆畫面說明:

**Page1**

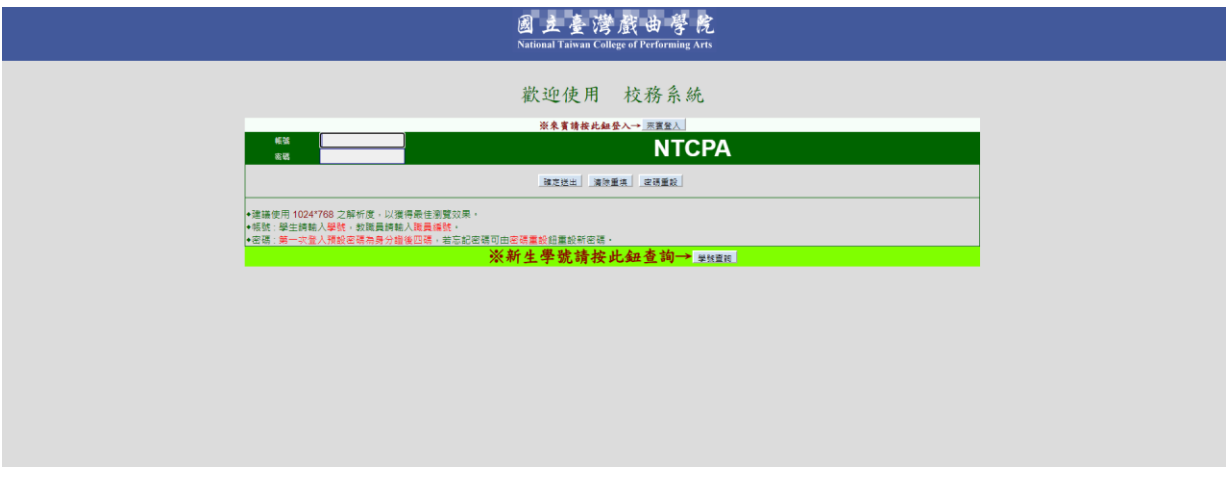

步驟 1. 輸入帳號。

步驟 2. 輸入密碼。

步驟 3. 輸入完畢後,按下「確定送出」鈕,即進入本系統。

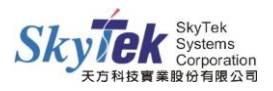

## ■教師教學日誌線上維護系統

#### ◎教師教學日誌線上維護作業

◆畫面說明:周次列表。

**Page1**

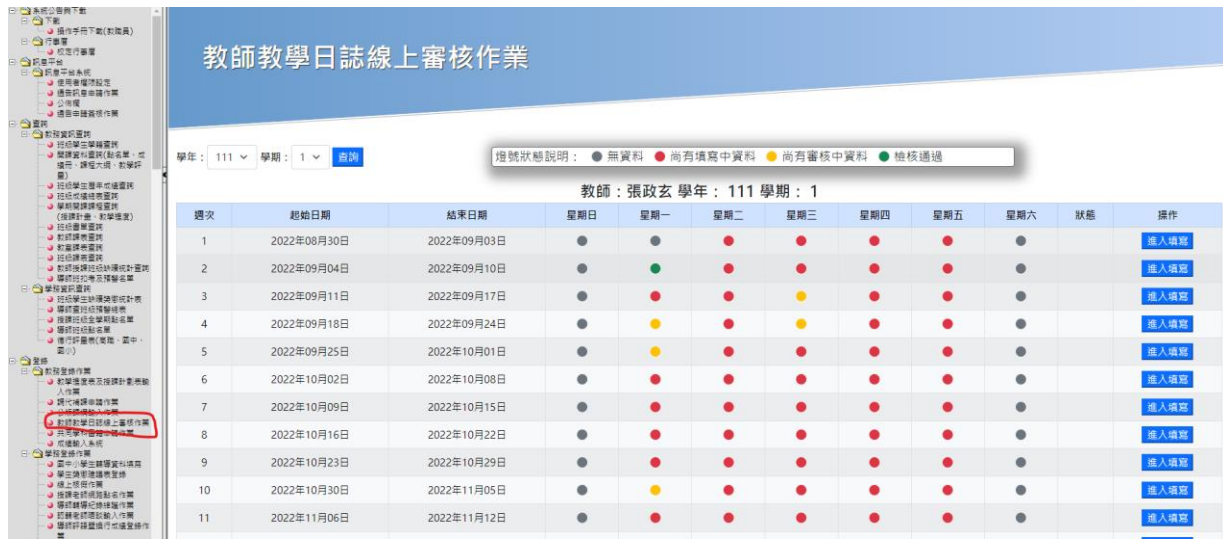

步驟 1. 按[進入填寫]可進入教學內容輸入畫面。

步驟 2. 選擇"學年"、"學期",並點擊[查詢]按鈕可查詢各別學年學期周次列表。

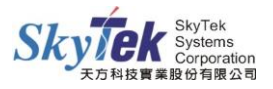

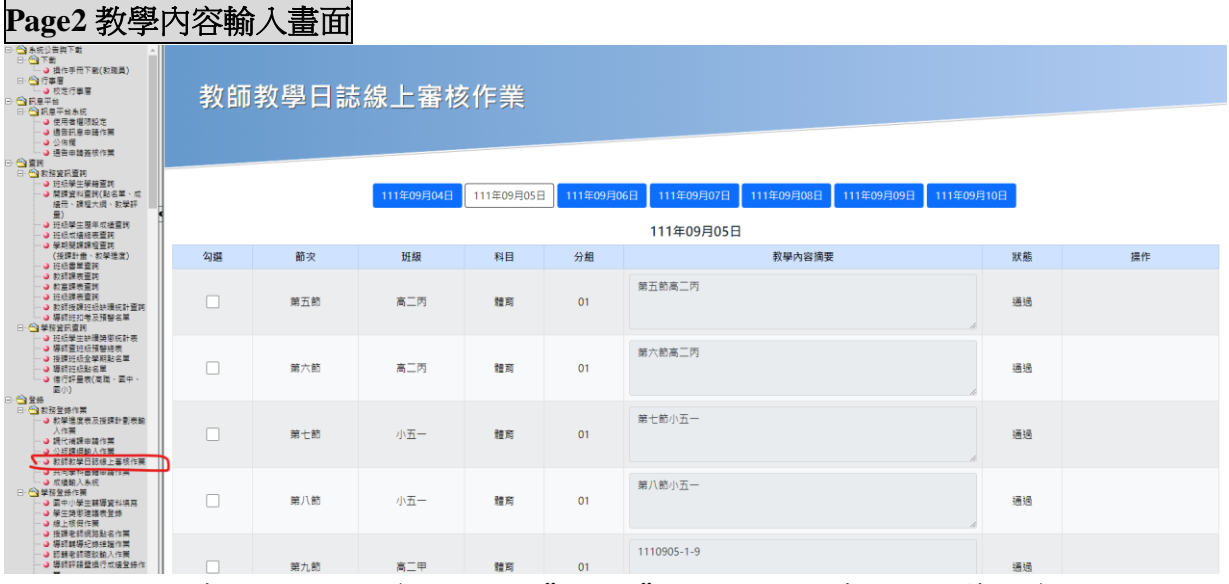

步驟 1. 顯示當周各天課程資料,點選"日期"按鈕,顯示當天上課節次資料。

- 步驟 2. 點選下方「回週次列表」,可返回周次列表。
- 步驟 3. 點選下方「存檔」前,必須勾選各節次(可多選)後,即可存檔。
- 步驟 4. 點選下方「檢核完畢」按鈕前,必須勾選各節次(可多選)後,即可審核通過, 狀態變為通過。
- 步驟 5. 點選當前列「存檔」,即可存檔當節次資料。
- 步驟 6. 點選當前列「檢核完畢」,即可審核當節次資料,狀態變為通過。

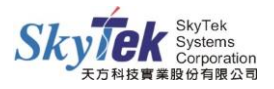